# **Rejestracja przez Internet osób bezrobotnych i poszukujących pracy – bez wizyty w urzędzie**

Jeżeli posiadasz kwalifikowany podpis elektroniczny lub profil zaufany możesz rejestrować się jako osoba bezrobotna lub poszukująca pracy przez stronę **[praca.gov.pl.](https://www.praca.gov.pl/eurzad/index.eup#/panelOgolny)** Wniosek należy złożyć elektronicznie w PUP właściwym dla Twojego miejsca zameldowania stałego lub tymczasowego. Jeżeli nie posiadasz żadnego z w/w meldunków powinieneś zarejestrować się w PUP na obszarze działania, którego przebywasz.

## **Instrukcja jak założyć Profil Zaufany dostępna jest [tutaj.](https://lancut.praca.gov.pl/dla-bezrobotnych-i-poszukujacych-pracy/rejestracja-w-urzedzie/profil-zaufany)**

## **Uwagi:**

- Rejestracja elektroniczna jest obsługiwana przez pracownika urzędu w możliwie najszybszym terminie, **nie później niż 30 dni**.
- Przesłanie wniosku elektronicznego nie jest równoznaczne z uzyskaniem statusu osoby bezrobotnej. Zgłoszony wniosek o rejestrację zostanie zweryfikowany przez pracownika urzędu, który ustali czy zostały spełnione warunki do jego przyznania.
- Data przyznania statusu osoby bezrobotnej i objęcia ubezpieczeniem zdrowotnym jest datą wysłania wniosku elektronicznego, niezależnie od tego w którym dniu otrzymają Państwo odpowiedź z urzędu.
- W przypadku zaznaczenia "kontakt przez praca.gov.pl" decyzja o przyznaniu statusu i wszelkie dokumenty z urzędu będą przekazywane wyłącznie elektroniczne. Należy logować się na portal praca.gov.pl i sprawdzać kierowane przez urząd do Państwa dokumenty.
- W przypadku wybrania "kontakt listowny" dokumenty zostaną wysłane pocztą na wskazany w formularzu elektronicznym adres korespondencyjny.
- Przekazanie danych kontaktowych: telefon, e-mail umożliwi kontakt pracownika urzędu w przypadku wątpliwości przekazanych danych.

# **Etapy rejestracji przez Internet bez konieczności wizyty w urzędzie**

Jeżeli chcesz rejestrować się jako osoba bezrobotna lub poszukująca pracy przez stronę [praca.gov.pl](https://www.praca.gov.pl/eurzad/index.eup#/panelOgolny) musisz najpierw zarejestrować konto. Wystarczy, że klikniesz Rejestracja konta, a system przekieruje na Wybór metody rejestracji konta. Wybierz właściwy dla siebie sposób rejestracji tzn. profil zaufany lub kwalifikowany podpis elektroniczny. Potwierdź swój adres email.

## **Rejestracja konta i wybór metody rejestracji**

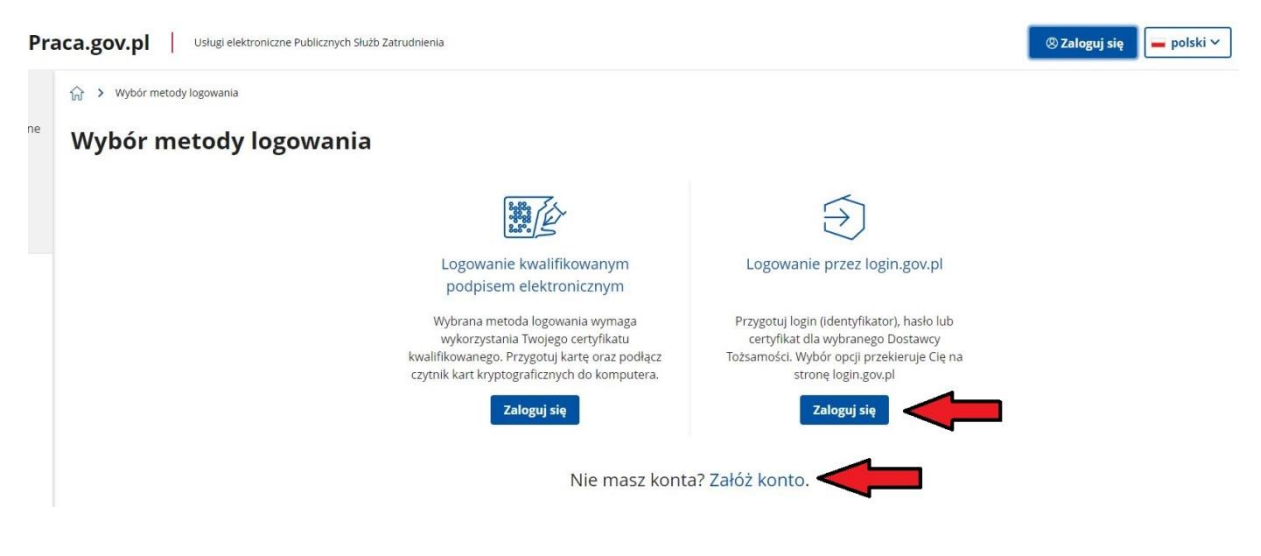

**Logowanie za pomocą profilu zaufanego**

Login  $\odot$  Profil zaufany

### Zaloguj się za pomocą nazwy użytkownika lub adresu e-mail

### Zaloguj się przy pomocy banku lub innego dostawcy

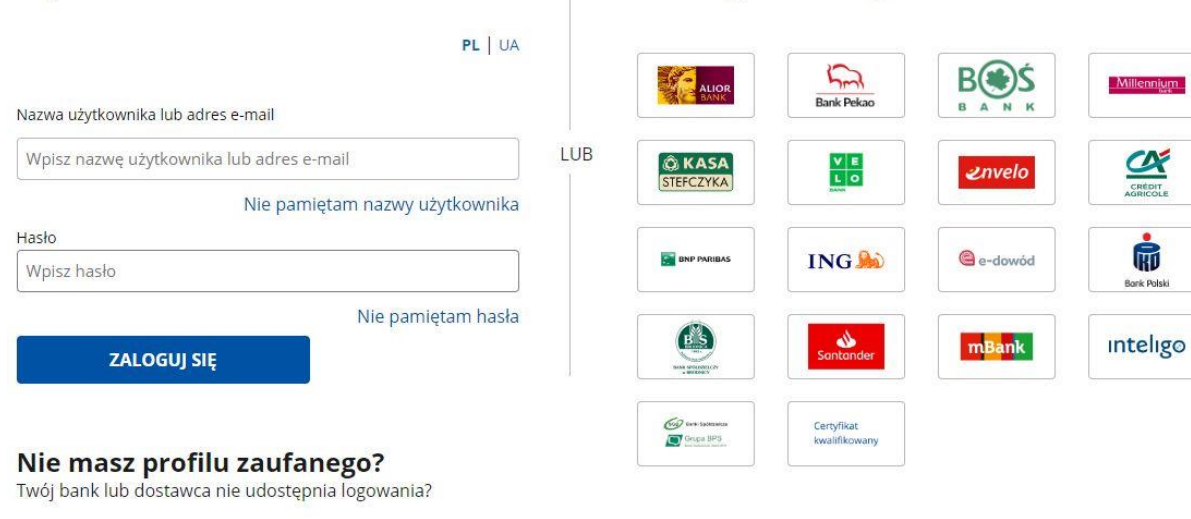

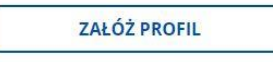

#### $\widehat{\mathbb{H}}$  > Wybór metody założenia konta > Formularz zakładania konta

## Zakładanie konta z wykorzystaniem Login.gov.pl

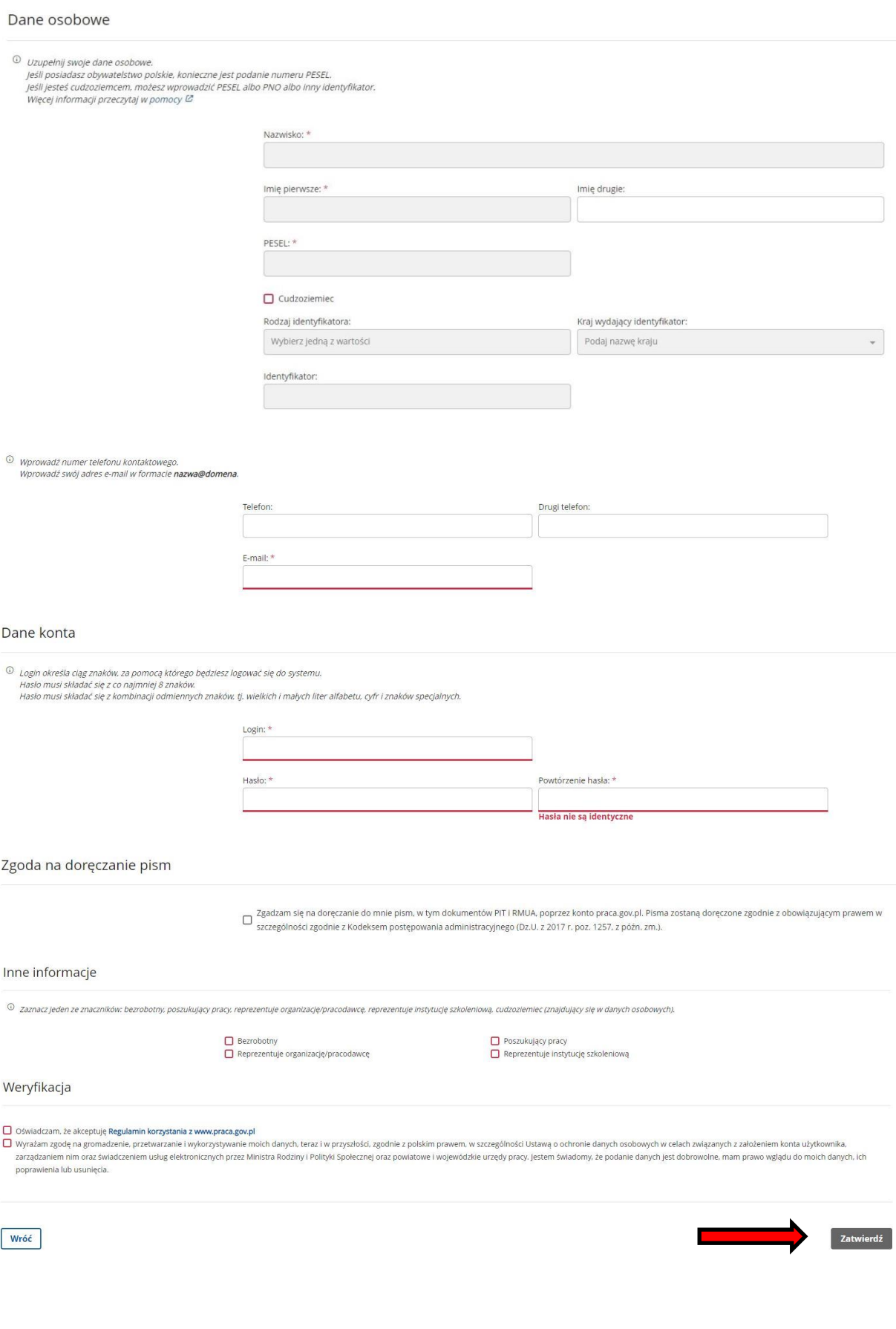

Teraz możesz rozpocząć uzupełnianie wniosku. Na stronie głównej praca.gov.pl wybierz opcję: **USŁUGI ELEKTRONICZNE**, a następnie **Rejestracja/wyrejestrowanie osoby bezrobotnej lub poszukującej pracy** i **zgłoszenie do rejestracji jako osoba bezrobotna lub poszukująca pracy (KRB).**

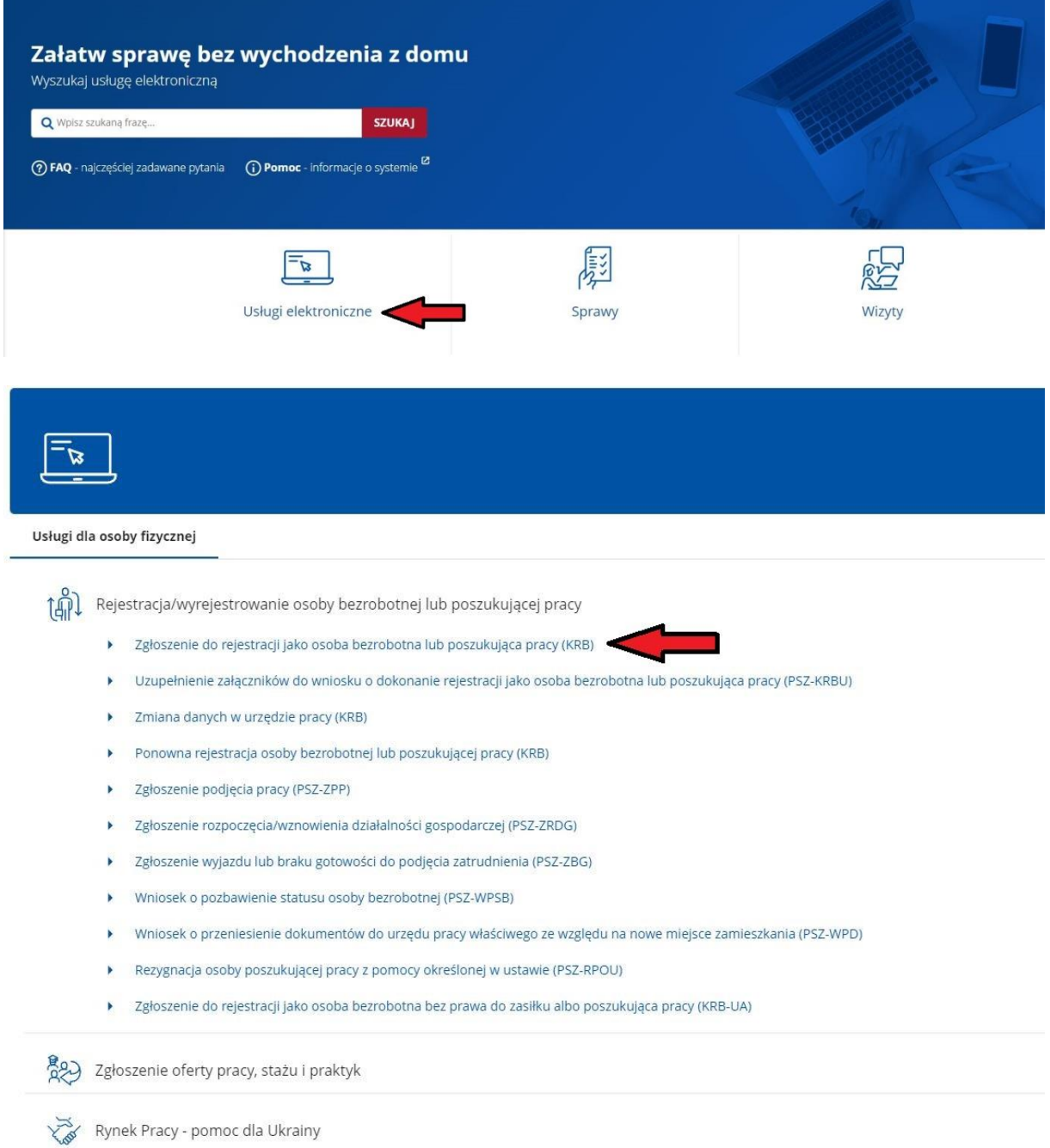

### Wskaż adresata wniosku, czyli **Powiatowy Urząd Pracy w Łańcucie.**

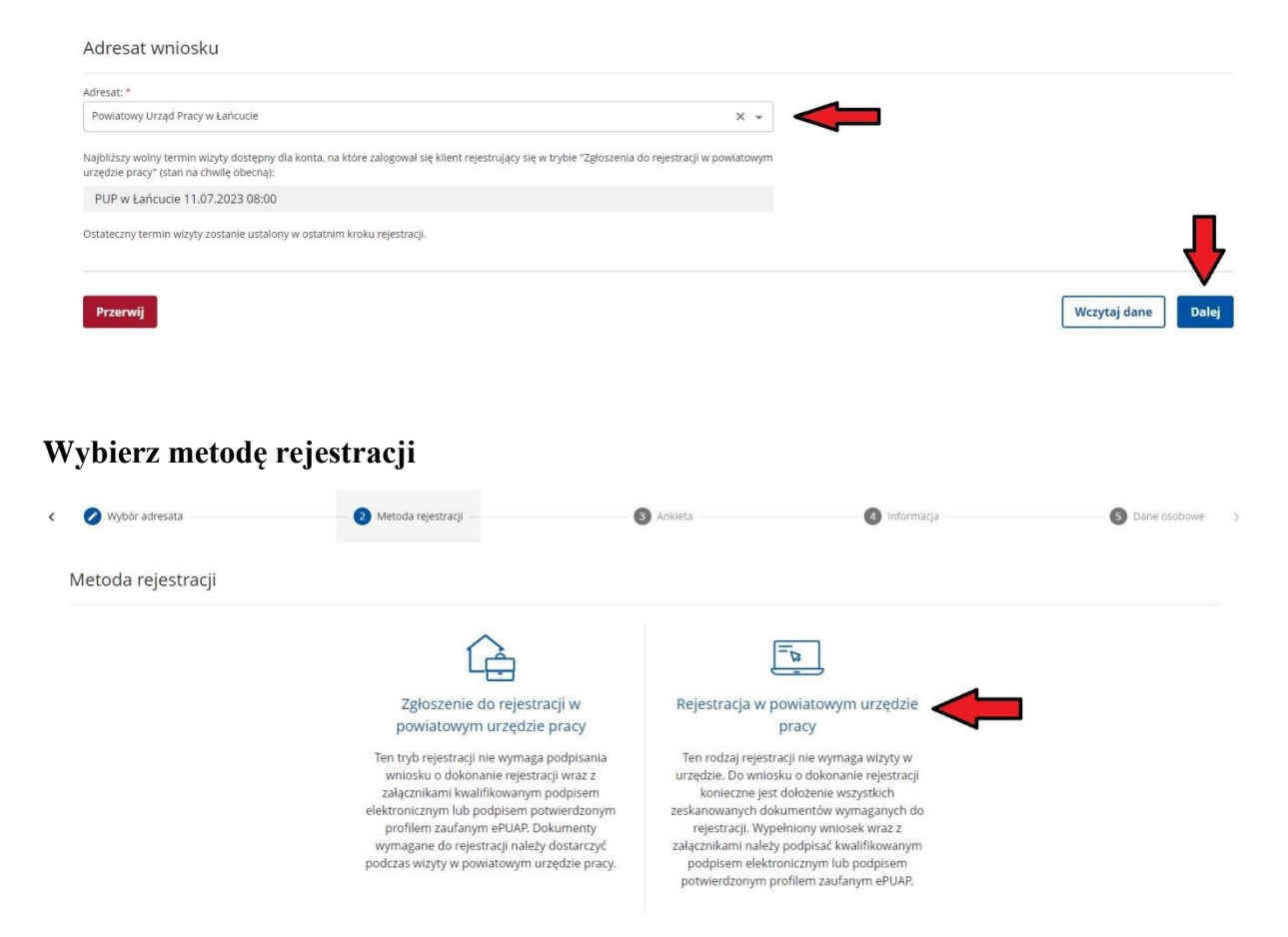

Jednym z najważniejszych etapów w trakcie wypełniania wniosku jest uzupełnienie ankiety, która ustali nasz status na rynku pracy. Uzupełnij ją powoli i starannie. Odpowiedzi na pytania muszą być zgodne z prawdą, indywidualne dla każdego klienta.

1 > Usługi elektroniczne > Rejestracja KRB

i.

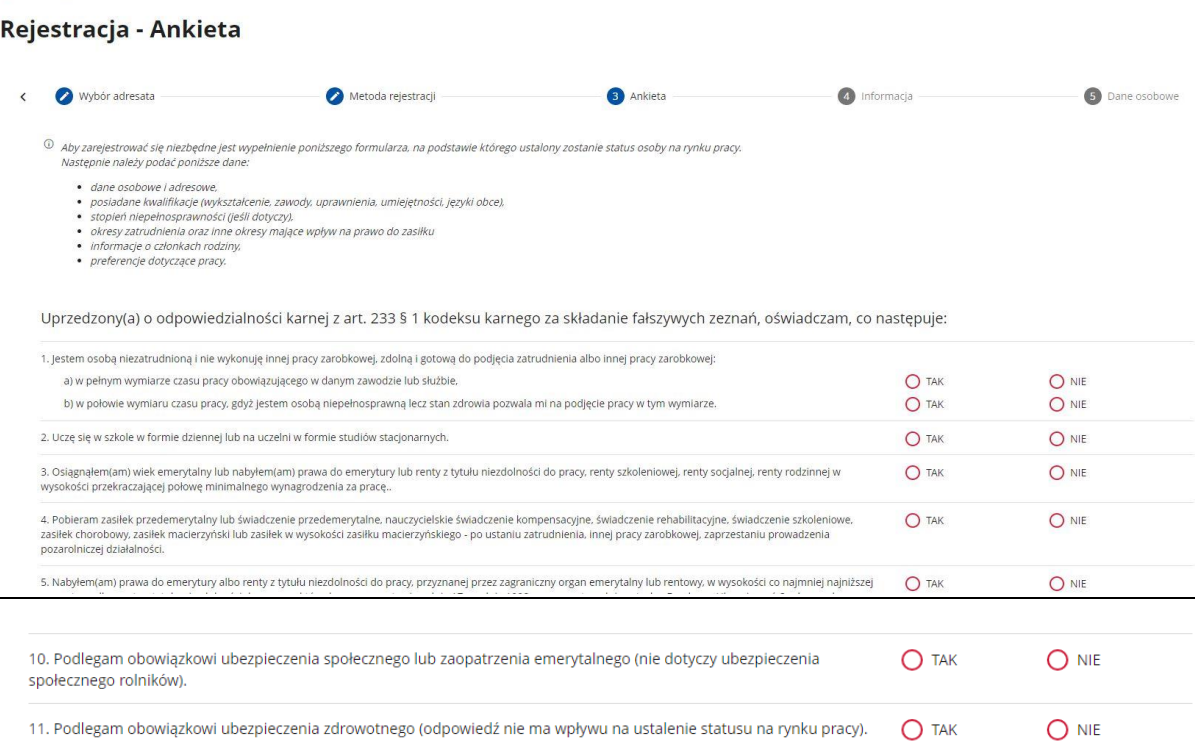

Pamiętaj, że możesz się rejestrować jako osoba bezrobotna, jeżeli nie jesteś związany żadną umową o pracę, umową zlecenie itp., jesteś zdolny i gotowy do podjęcia pracy **(punkt 1).** Problematyczne może okazać się uzupełnienie pkt 10 i 11. W sytuacji, jeżeli podlegasz obowiązkowi ubezpieczenia społecznego lub zaopatrzenia emerytalnego (nie dotyczy ubezpieczenia społecznego rolników) i w ankiecie zaznaczysz **TAK** rejestracja jako osoba bezrobotna i zgłoszenie do ubezpieczenia zdrowotnego będzie **niemożliwa** (**punkt 10**).

**Punkt 11** nie dotyczy tego, czy chcesz być zgłoszony do ubezpieczenia zdrowotnego w PUP, tylko czy w tym momencie jesteś zgłoszony do w/w ubezpieczenia. Jeżeli np. jesteś zgłoszony w KRUS do ubezpieczenia zdrowotnego, w ankiecie należy zaznaczyć TAK i wpisać z jakiego powodu np. ubezpieczenie dobrowolne w KRUS.

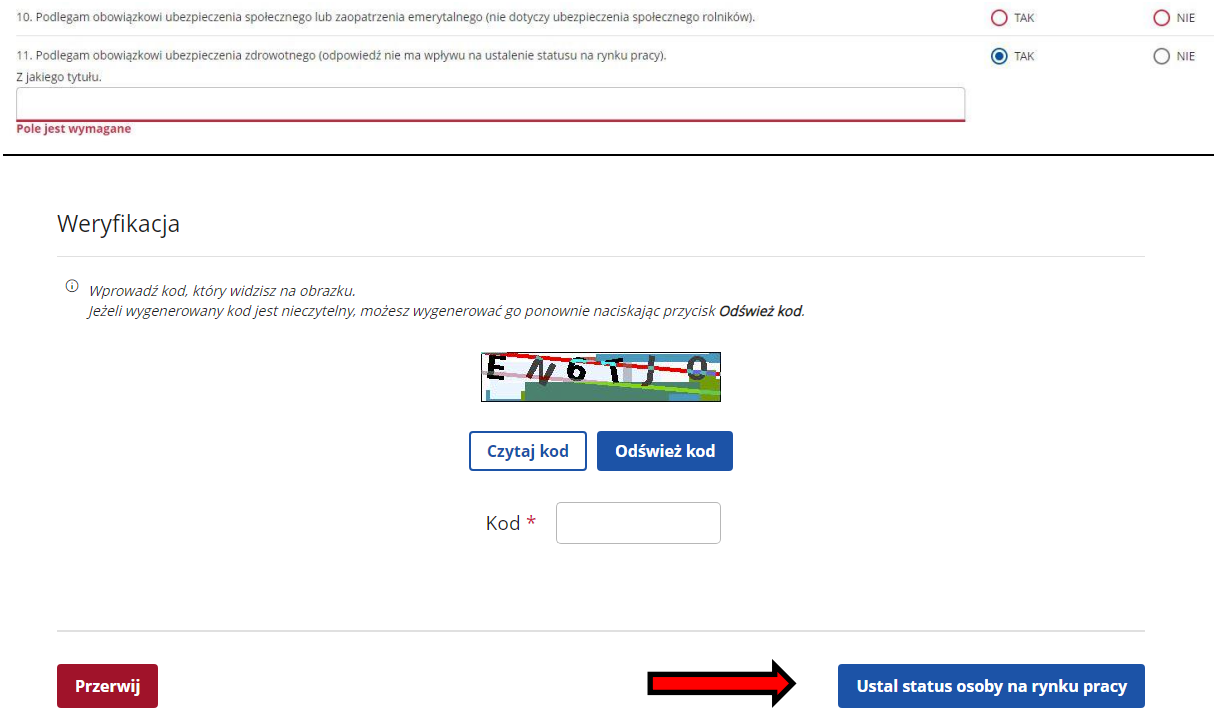

Po uzupełnieniu ankiety, wpisaniu kodu weryfikacyjnego należy **ustalić status osoby na rynku pracy**. Jeżeli wyświetli się komunikat przedstawiony na rysunku poniżej tzn. że możesz rejestrować się jako osoba bezrobotna z prawem do ubezpieczenia zdrowotnego. **Status osoby poszukującej pracy nie daje możliwości zgłoszenia do ubezpieczenia zdrowotnego w PUP.**

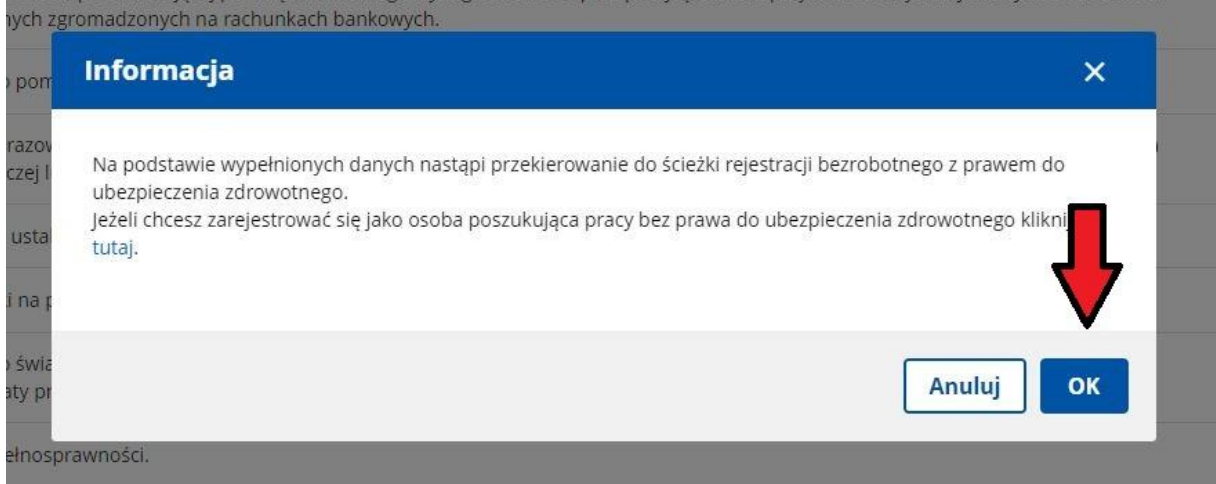

Do formularza rejestracji potrzebne jest dołączenie skanów lub zdjęć wymaganych dokumentów (m.in. świadectwa ukończenia szkoły, świadectwa pracy, certyfikaty). Dołącz tylko dokumenty, które wcześniej nie były przedstawiane w urzędzie, czyli od ostatniej rejestracji. Wykaz potrzebnych dokumentów znajdziesz **[tutaj](file://///DC01/OGOLNY/Dyrektor/Informacja%20na%20stronę%20internetową/Dokumenty%20do%20rejestracji%204.doc)**. Wypełniamy dane identyfikacyjne (należy zwrócić uwagę na poprawność wprowadzanych danych), następnie dołączamy wymagane załączniki.

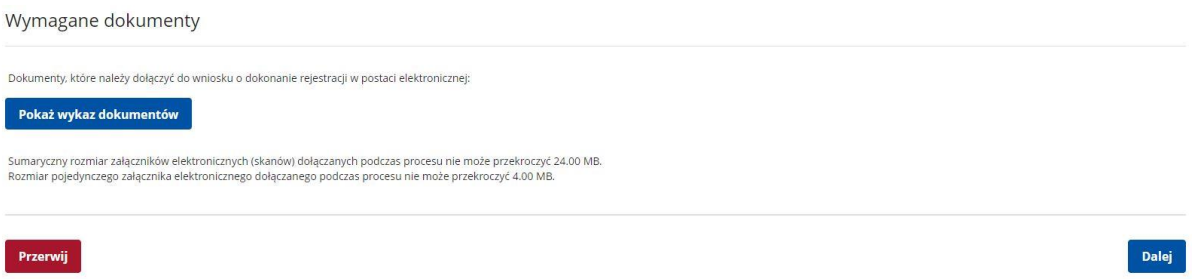

Uzupełnij dane identyfikacyjne. Jeżeli posiadasz np. adres stały i adres tymczasowy pamiętaj aby uzupełnić wszystkie dane dotyczące zameldowania. W przypadku adresu tymczasowego do rejestracji wymagane jest przedstawienie zaświadczenia dotyczącego w/w adresu. Jeżeli posiadasz adres korespondencyjny również go wprowadź.

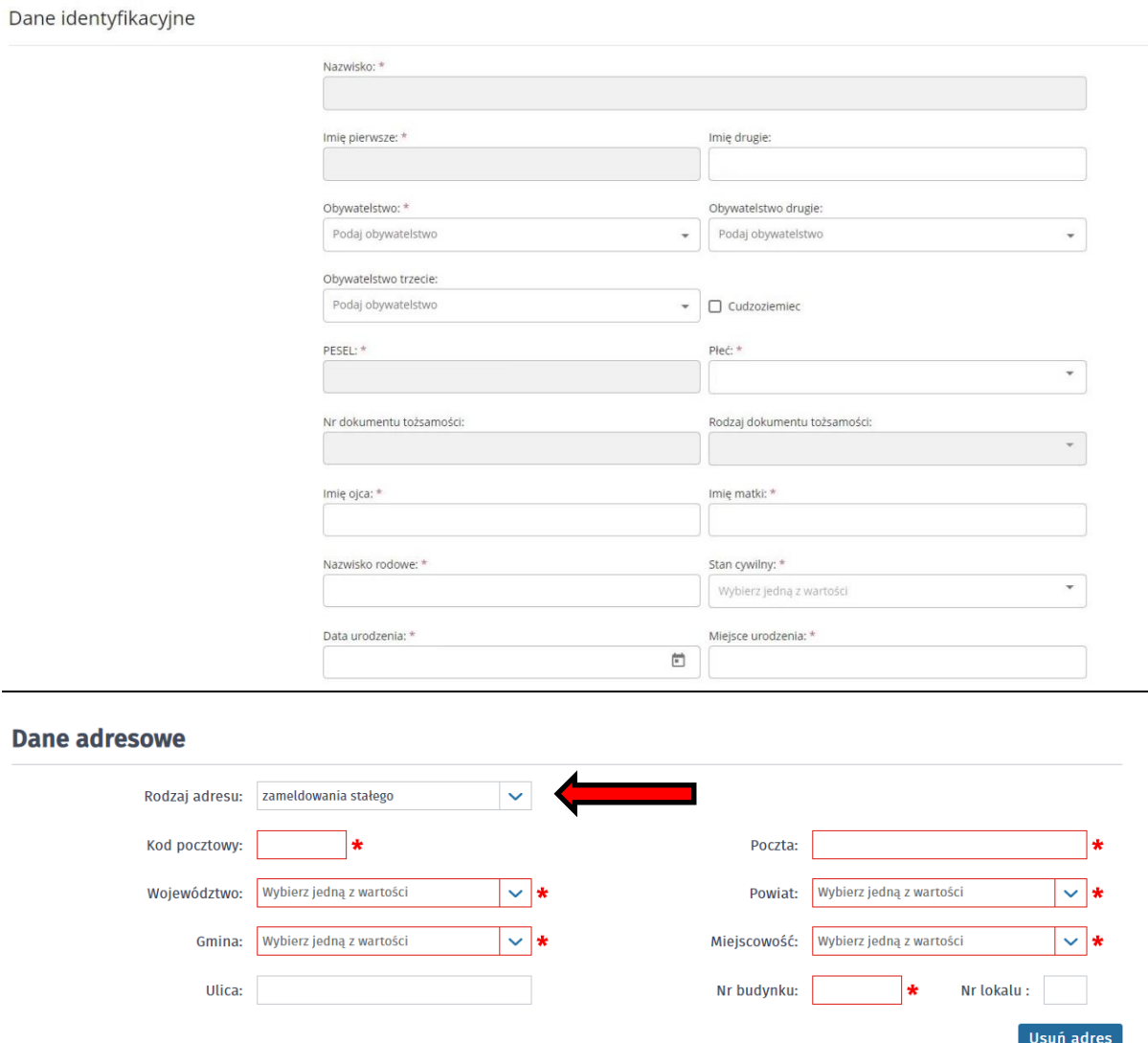

#### **Dane adresowe**

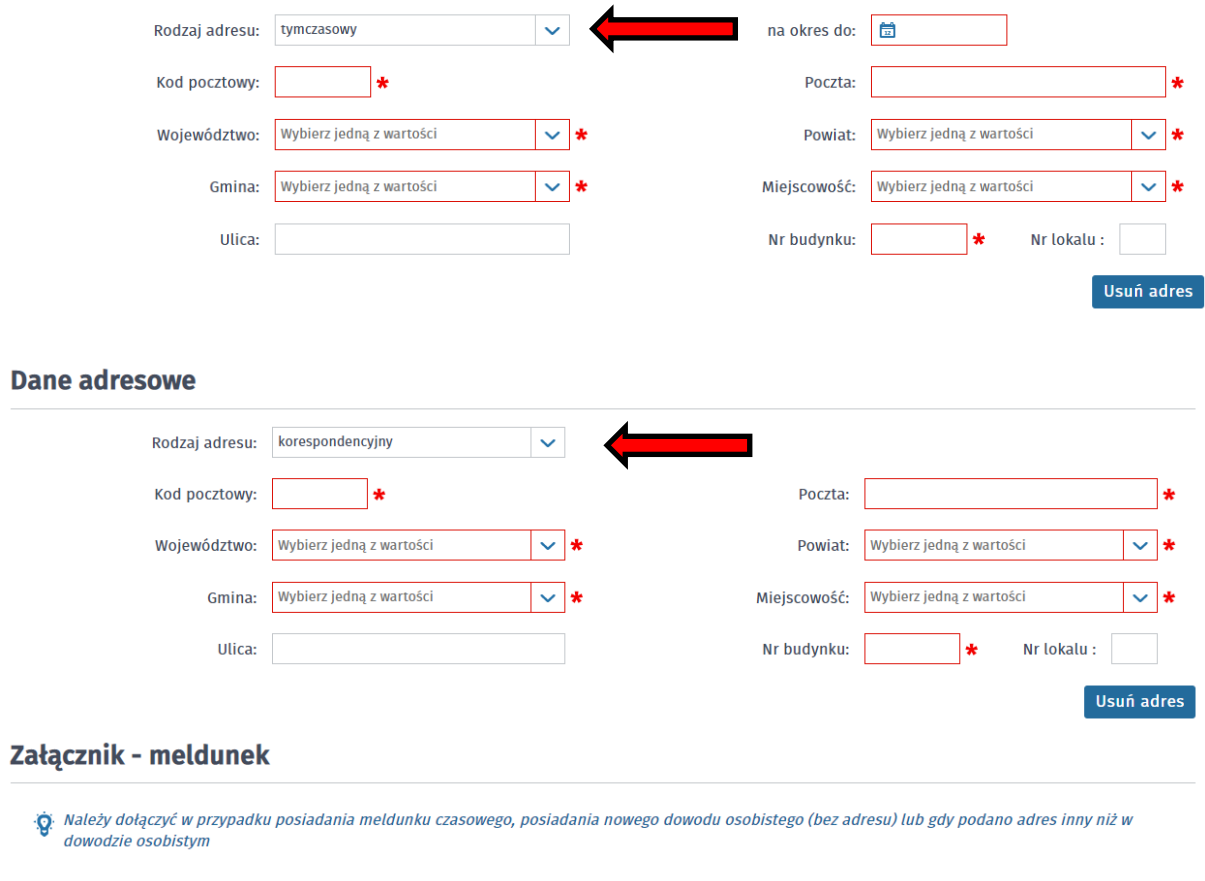

Wprowadź dane dotyczące Urzędu Skarbowego i Narodowego Funduszu Zdrowia. Jeżeli będzie przysługiwało Ci prawo do zasiłku wprowadź także nr rachunku bankowego.

Dodaj załącznik

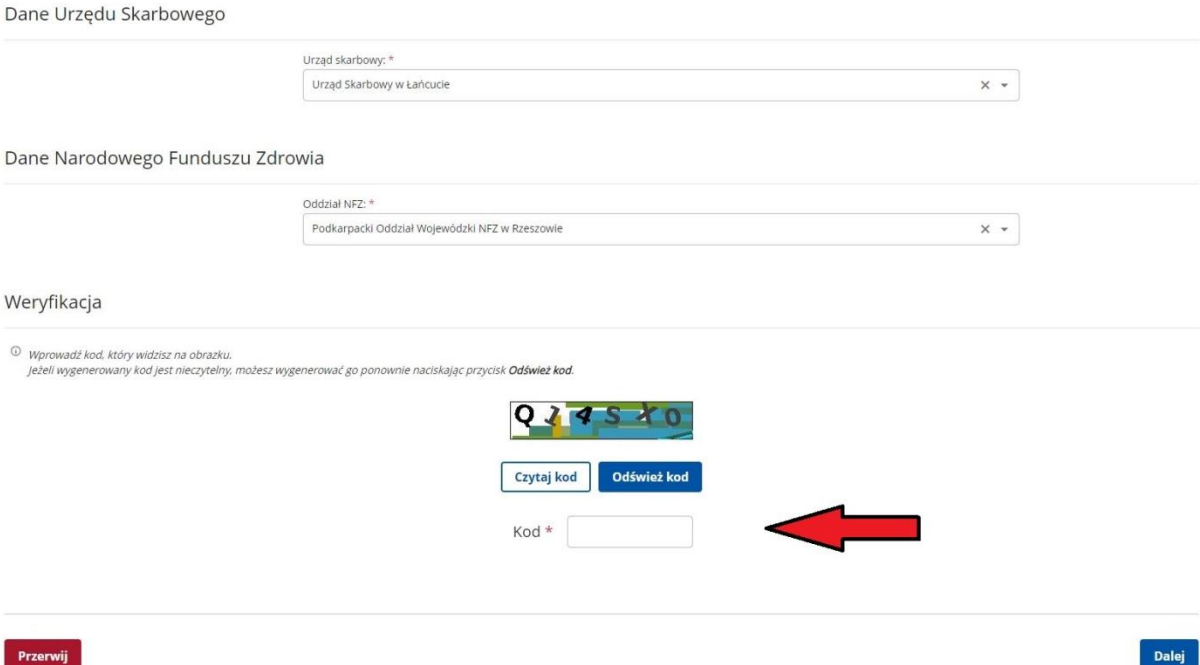

We wniosku należy także uzupełnić informacje dotyczące wykształcenia, zawodu, znajomości języków obcych, posiadanych uprawnień itp.

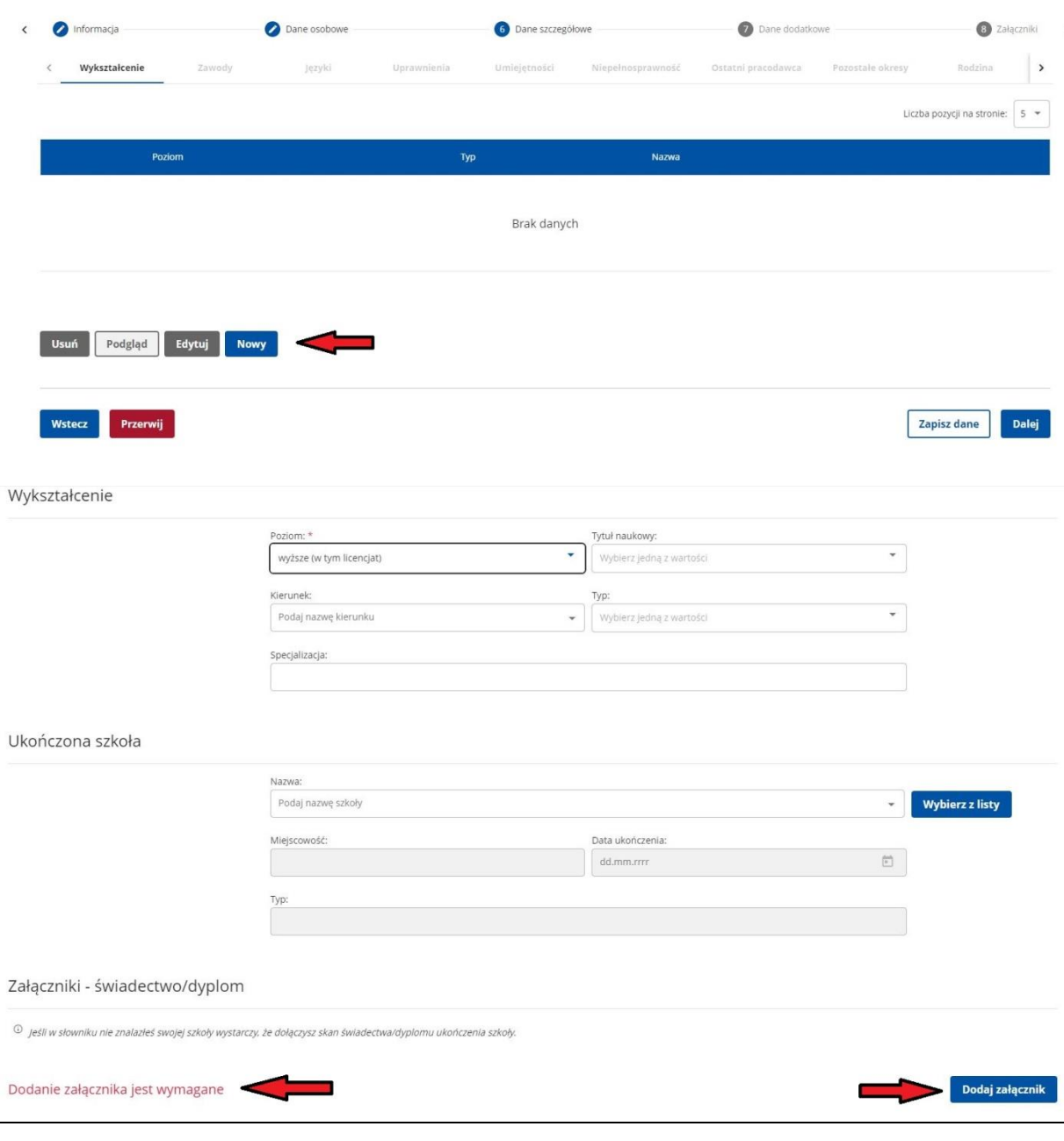

Rejestracja - Wykształcenie

## **Uzupełnij dane dotyczące zatrudnienia**

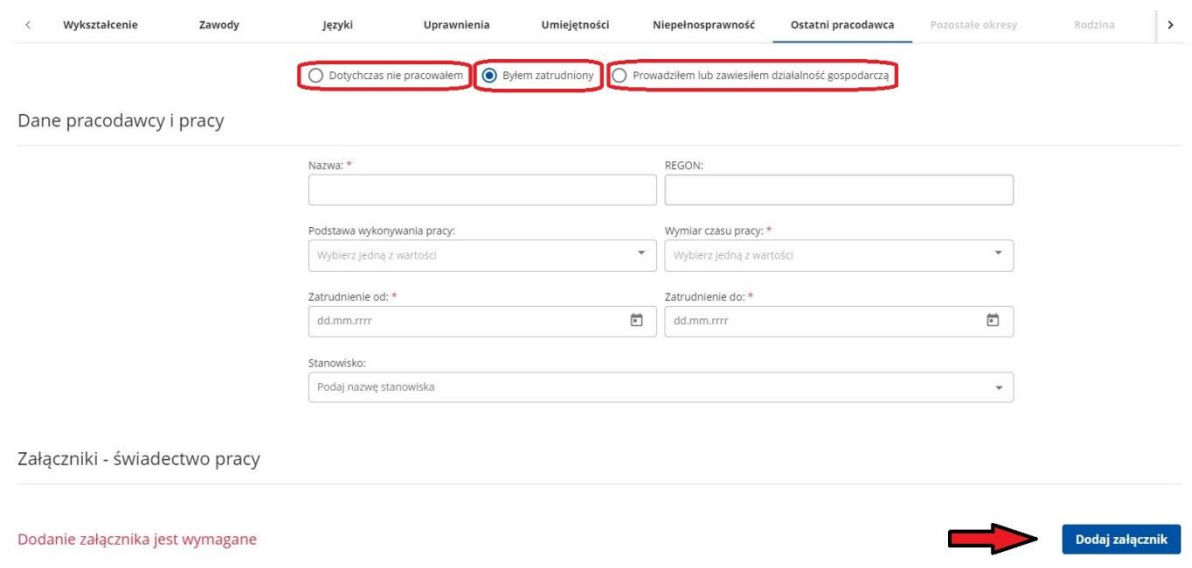

Jeżeli chcesz **zgłosić członka rodziny do ubezpieczenia zdrowotnego** możesz to również zrobić przez stronę praca.gov.pl. Pamiętaj o zaznaczeniu okienka wskazanego strzałką. Możesz zgłosić do ubezpieczenia zdrowotnego więcej niż jednego członka rodziny.

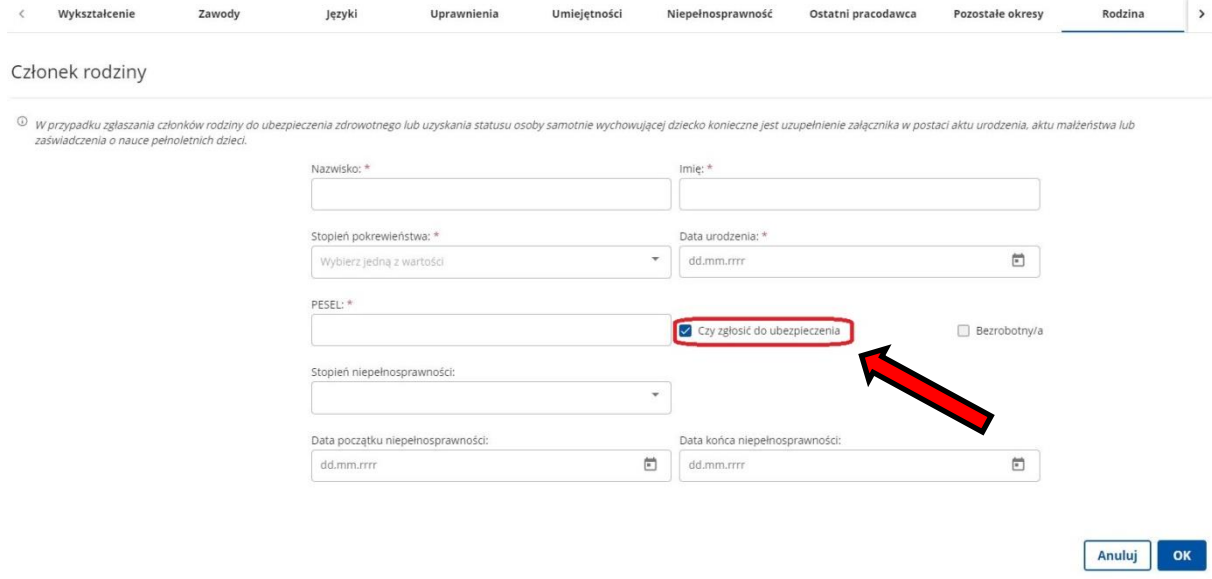

Jeżeli chcesz przedstawić w PUP dokumenty, dotąd niewyszczególnione, a które uważasz za istotne, możesz zrobić to przy pomocy zakładki **Załączniki dodatkowe**. Tutaj można załączyć m.in. skany lub wyraźne zdjęcia nakazów podatkowych.

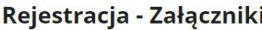

Wstecz Przerwij

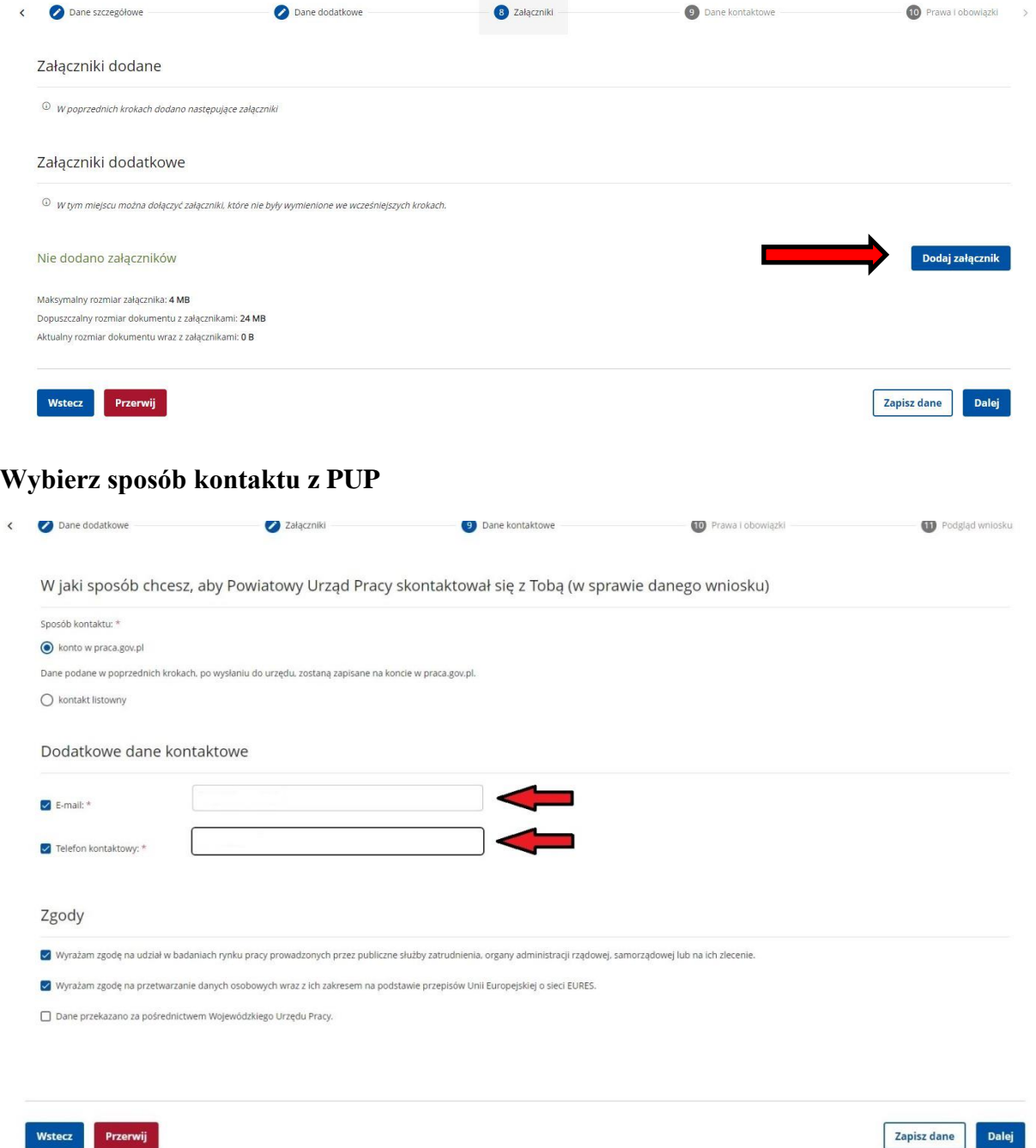

W kolejnym kroku akceptujemy **Warunki zachowania statusu**. Po zaznaczeniu pola **Akceptacji** możemy również dokonać podglądu wypełnionego wniosku.

Rejestracja - Prawa i obowiązki oraz warunki zachowania statusu

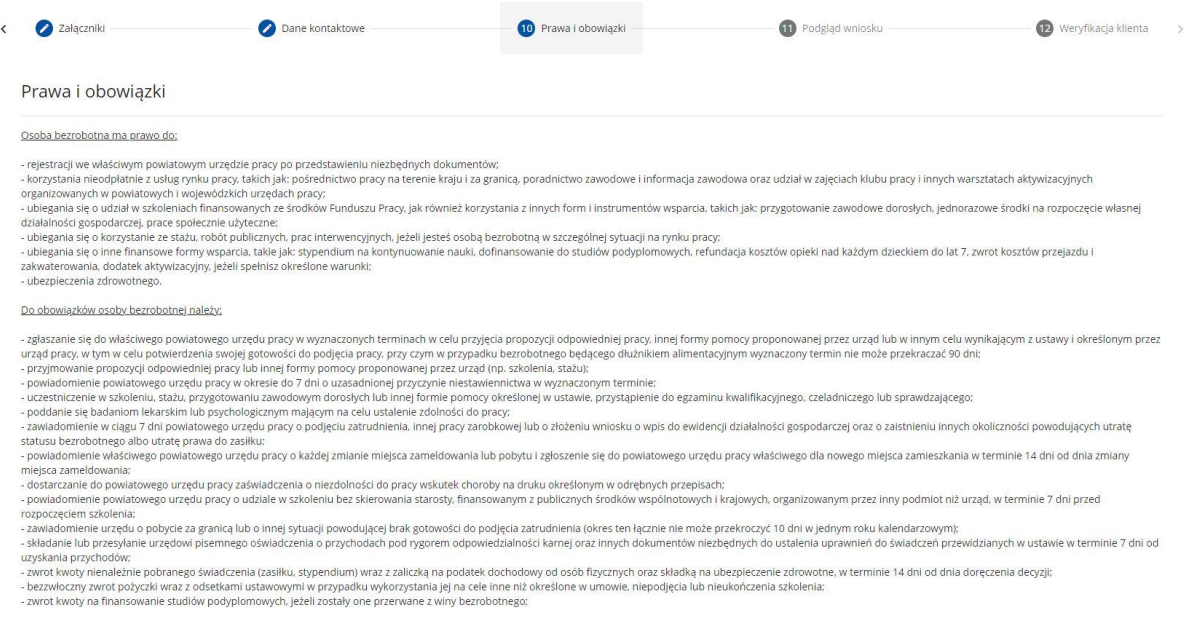

### Jeżeli jakieś dane zostały wprowadzone nieprawidłowo można je zmodyfikować.

#### Rejestracja - Podgląd wniosku i oświadczenie

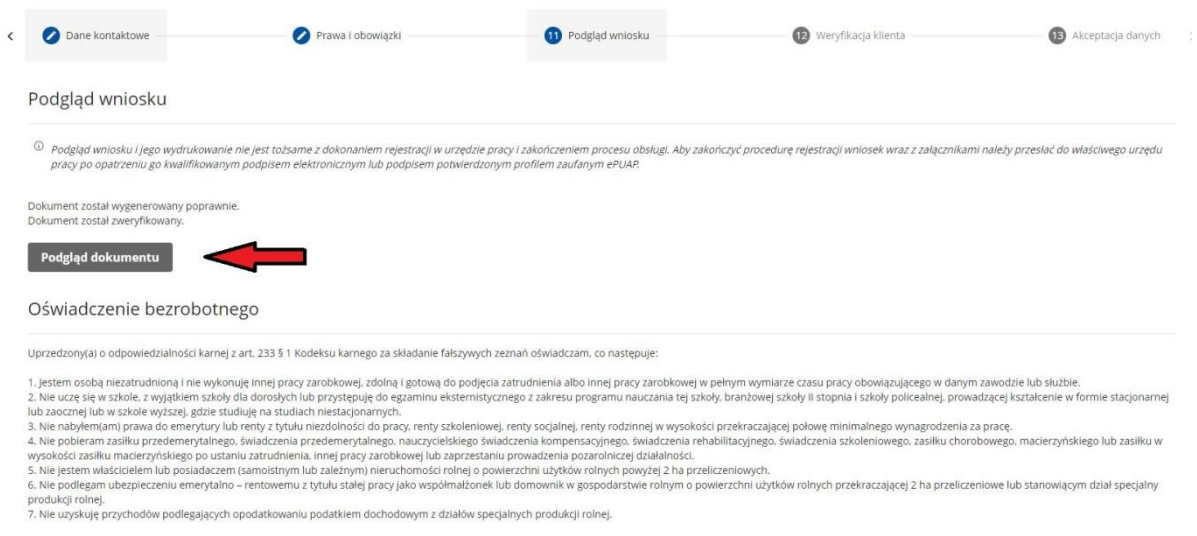

Oświadczenie o zgodności ze stanem faktycznym

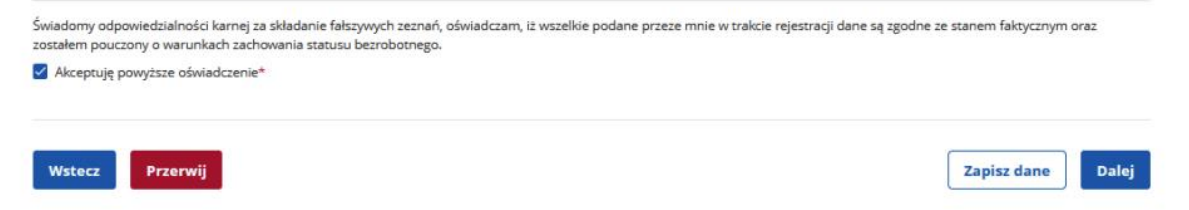

Wybieramy sposób identyfikacji wniosku - rodzaj podpisu. W przypadku posiadania Profilu Zaufanego wybieramy Podpisz wniosek profilem zaufanym ePUAP.

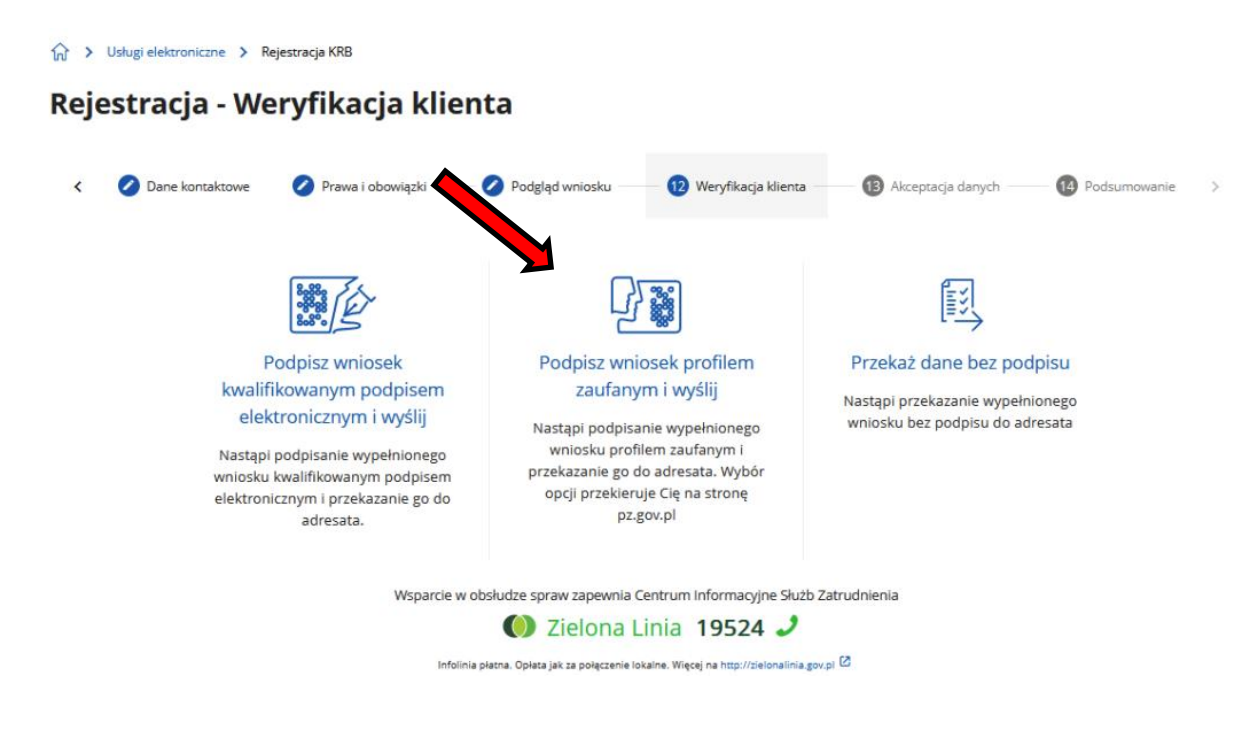

Akceptujemy komunikat i system przenosi nas na stronę logowania Profilu Zaufanego. Wprowadzamy dane logowania (login hasło lub poprzez bank) i wybieramy **Podpisz wniosek**.

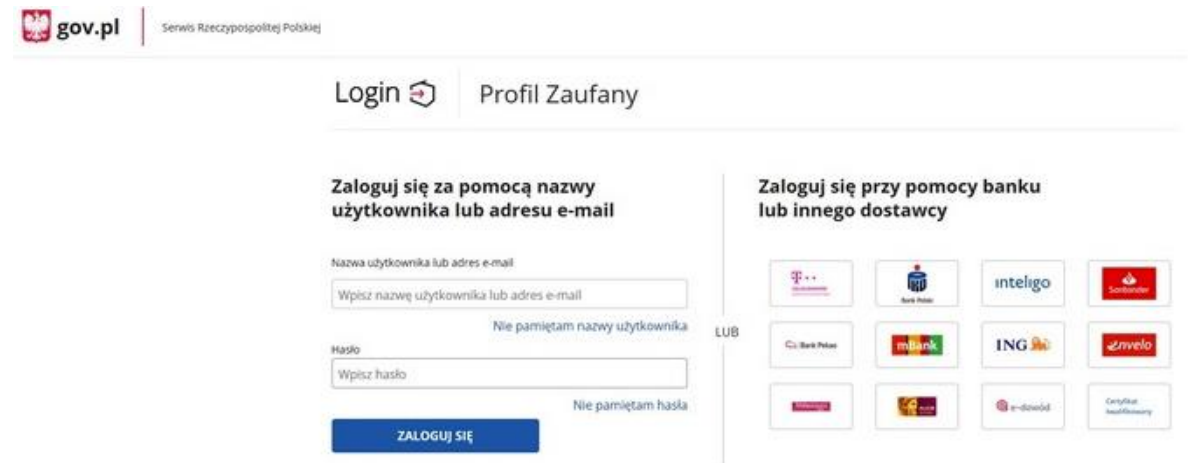

Na portalu praca.gov.pl mamy możliwość zalogowania się i sprawdzenia przesłanego formularza. Aby zalogować się na praca.gov.pl wybieramy **Logowanie**.

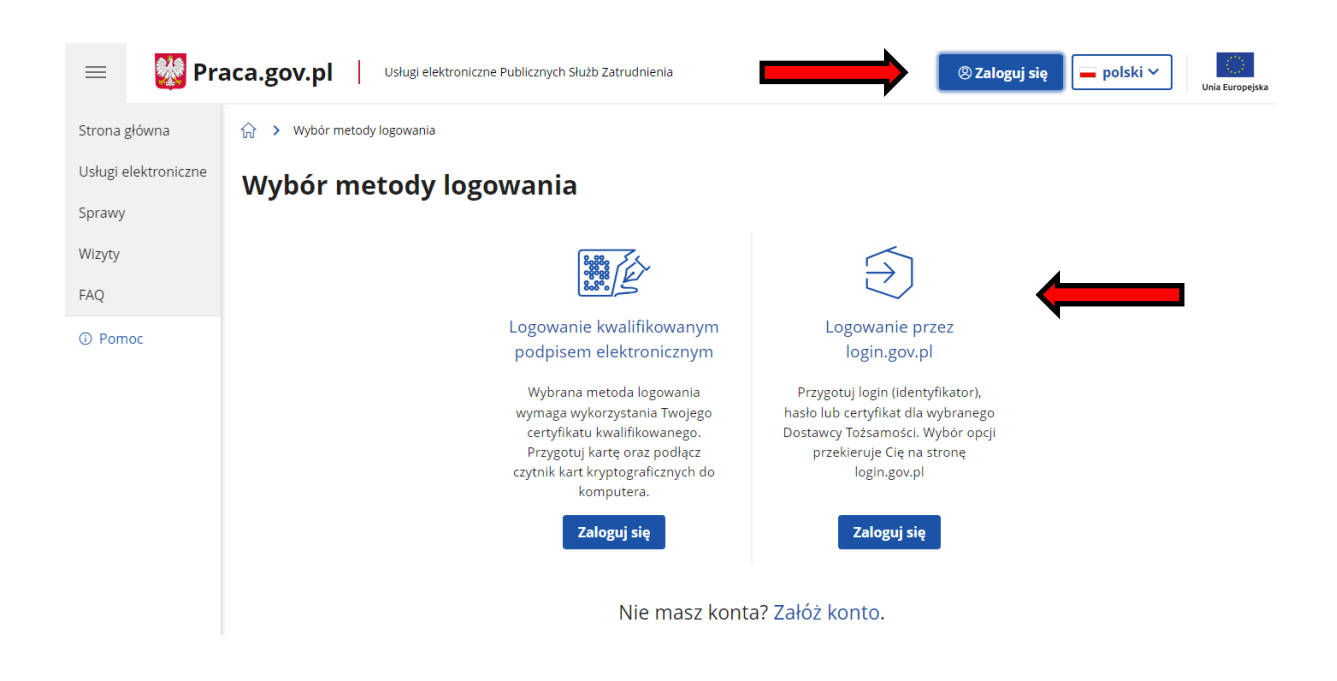

Po poprawnym zalogowaniu na zakładce **Sprawy** mamy podgląd przesłanego **Wniosku o rejestrację**.

Skontaktuj się z PUP Łańcut, jeżeli chcesz uzyskać dodatkowe informacje:

**Rejestracja PUP Łańcut, ul. Piłsudskiego 9, pok. nr 11, nr tel. 17 224 07 49 lub 17 224 07 42**.